Article ID: PROD-9403

## **How to use EOB Smart Scan in the WEX benefits mobile app**

This article outlines how to use EOB Smart Scan in the WEX benefits mobile app.

To watch a video tutorial, [click here](https://www.screencast.com/t/24bHgWtH).

EOB Smart Scan allows you to take a picture of an Explanation of Benefits (EOB) and automatically file a claim or distribution. The benefits mobile app auto-populates the reimbursement details from the picture of the EOB, saving you time.

To use EOB Smart Scan in the mobile app, complete the following steps:

1. From the home screen, tap "Start Scanning."

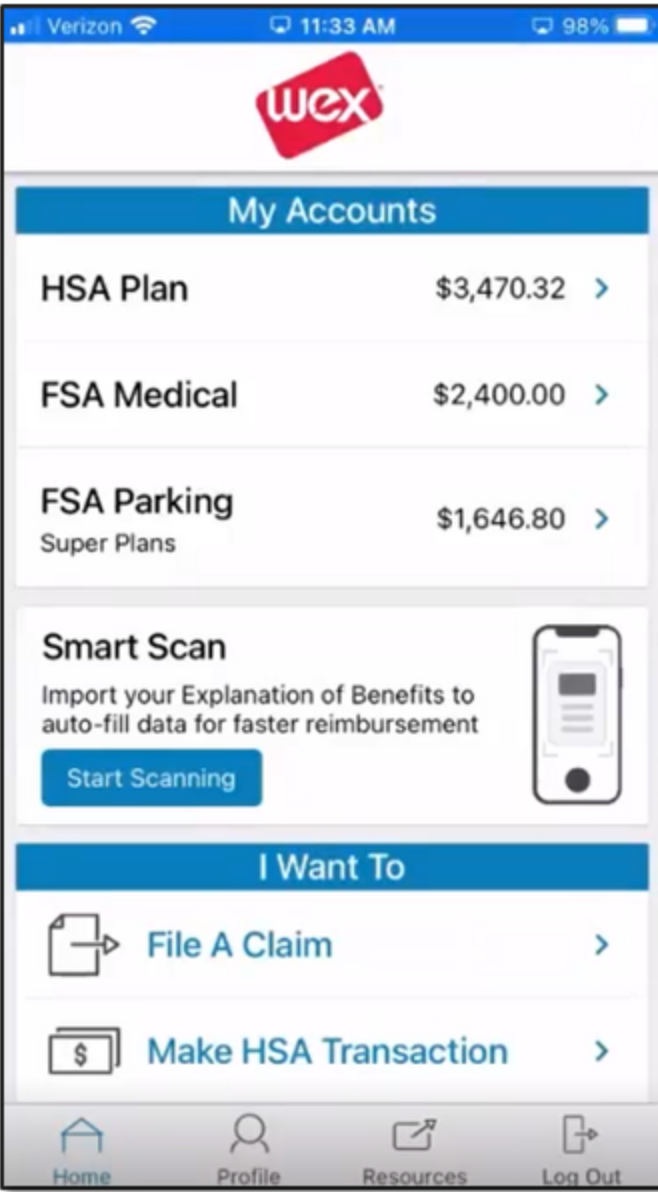

## 2. Select the type of EOB.

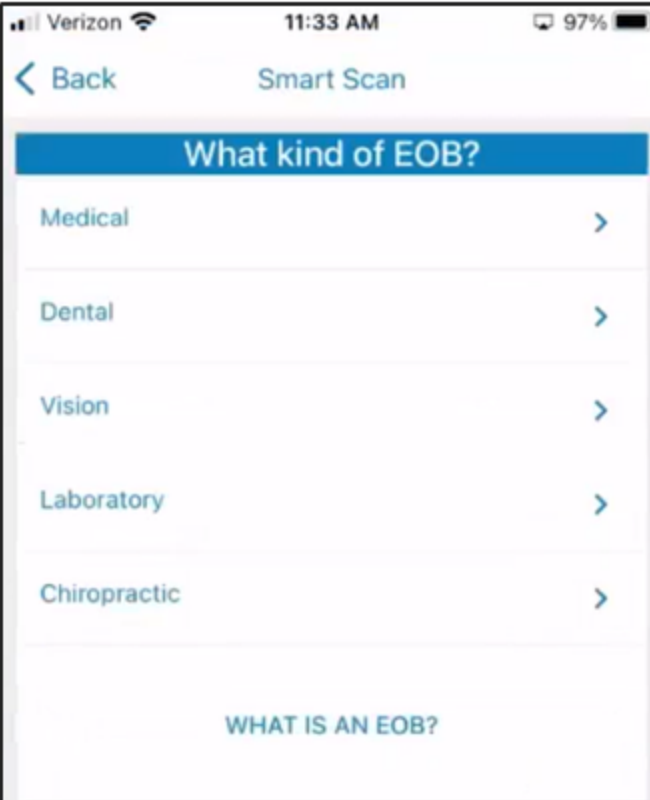

## 3. Select the insurance carrier.

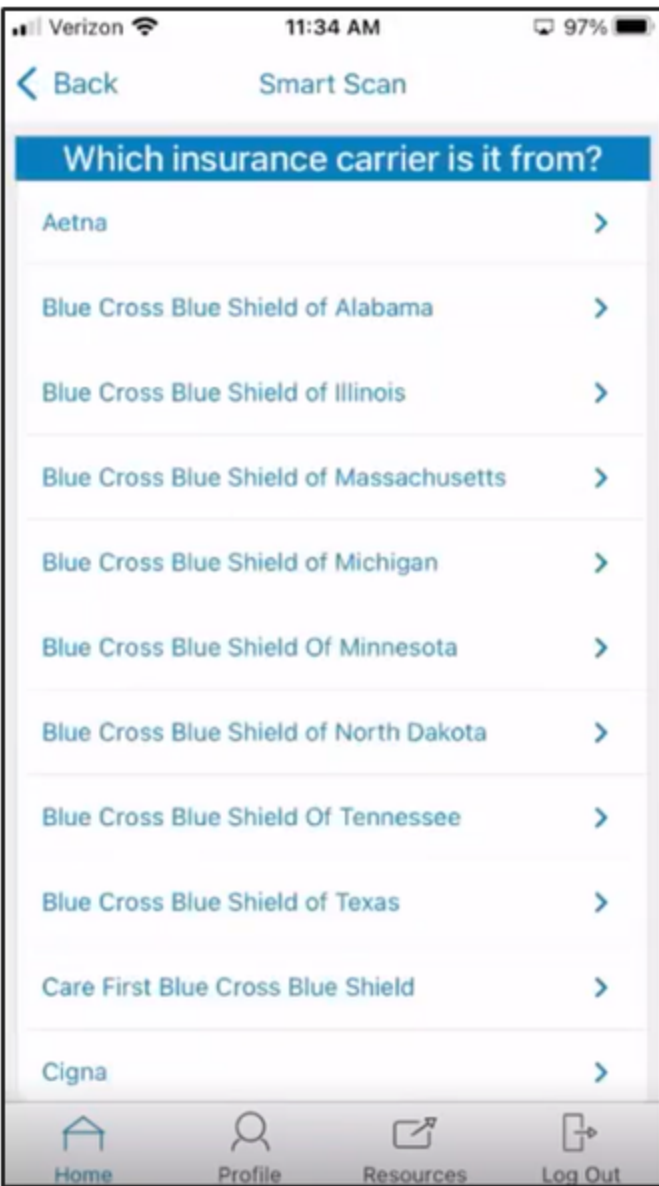

## 4. Tap "Add Pages."

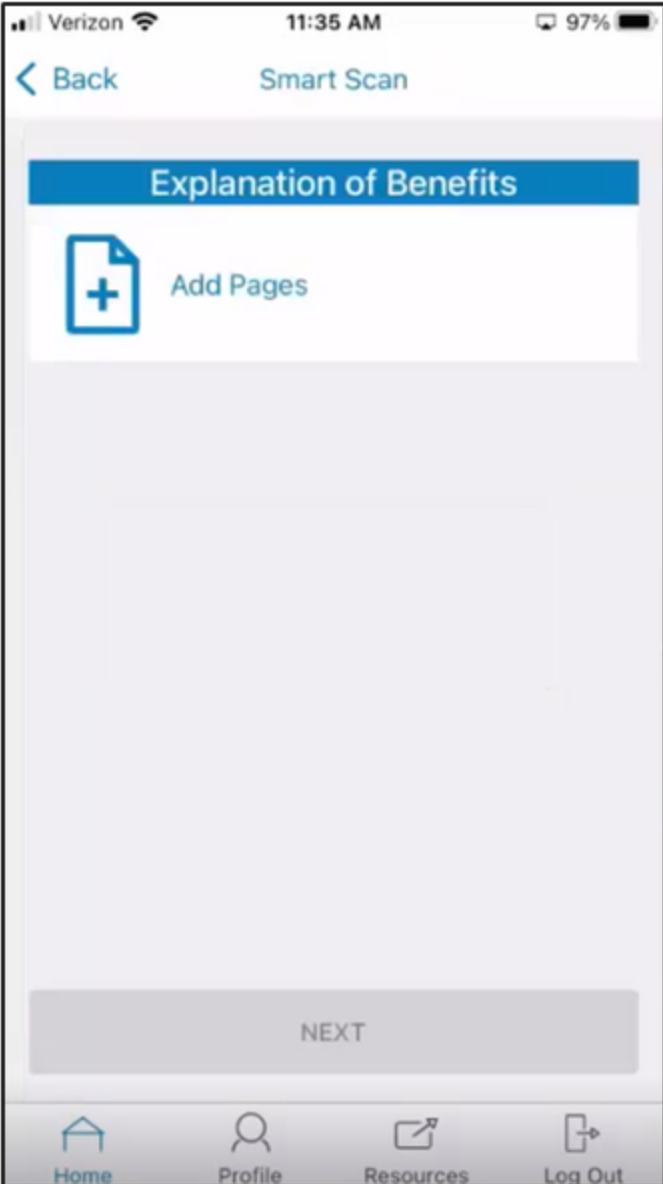

5. Select your upload method.

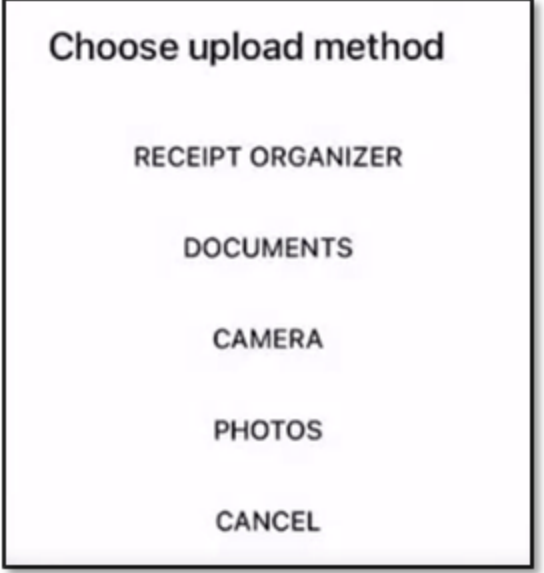

6. Take the applicable action.

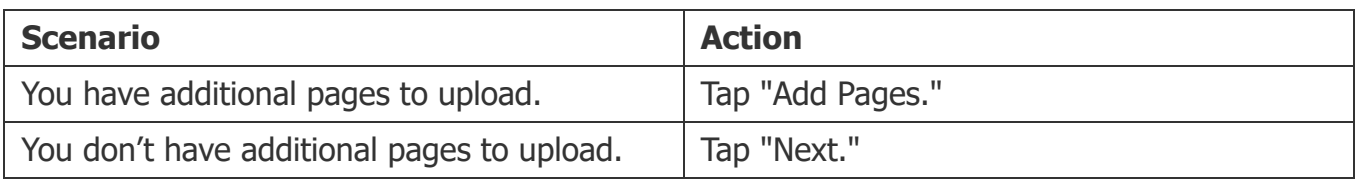

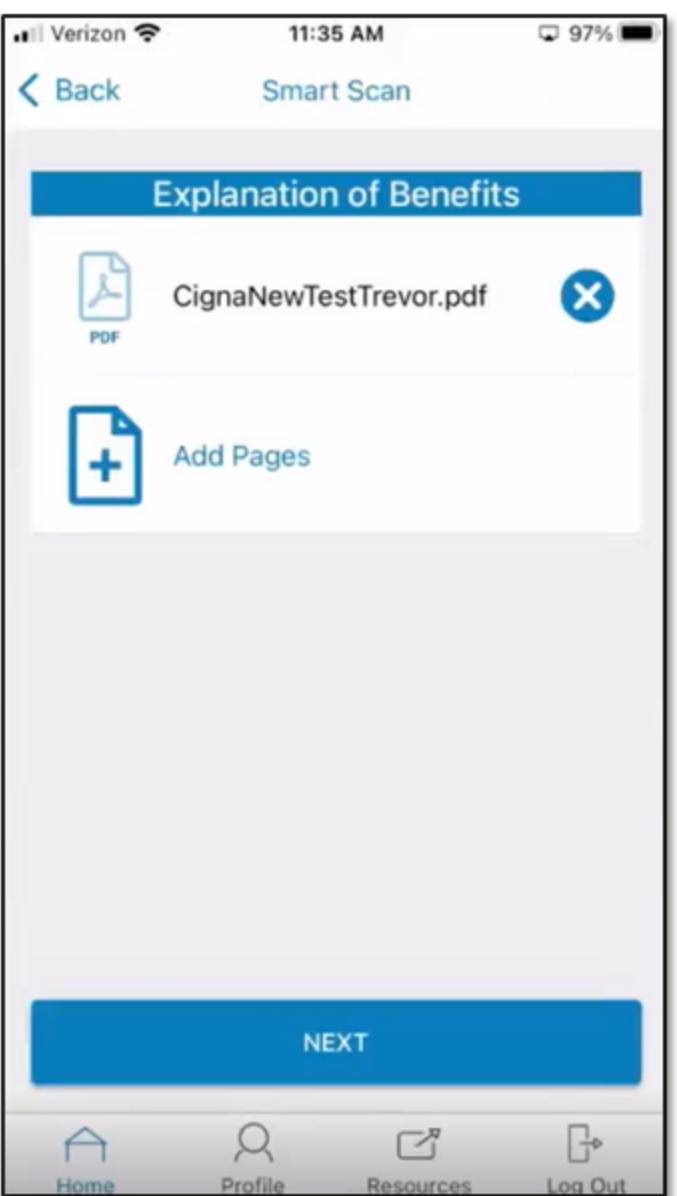

7. Review the EOB Summary and take the applicable action.

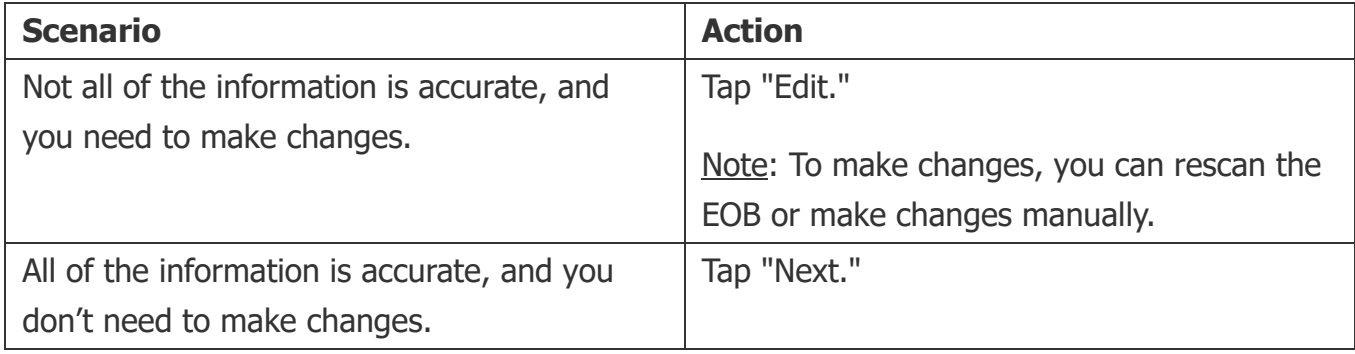

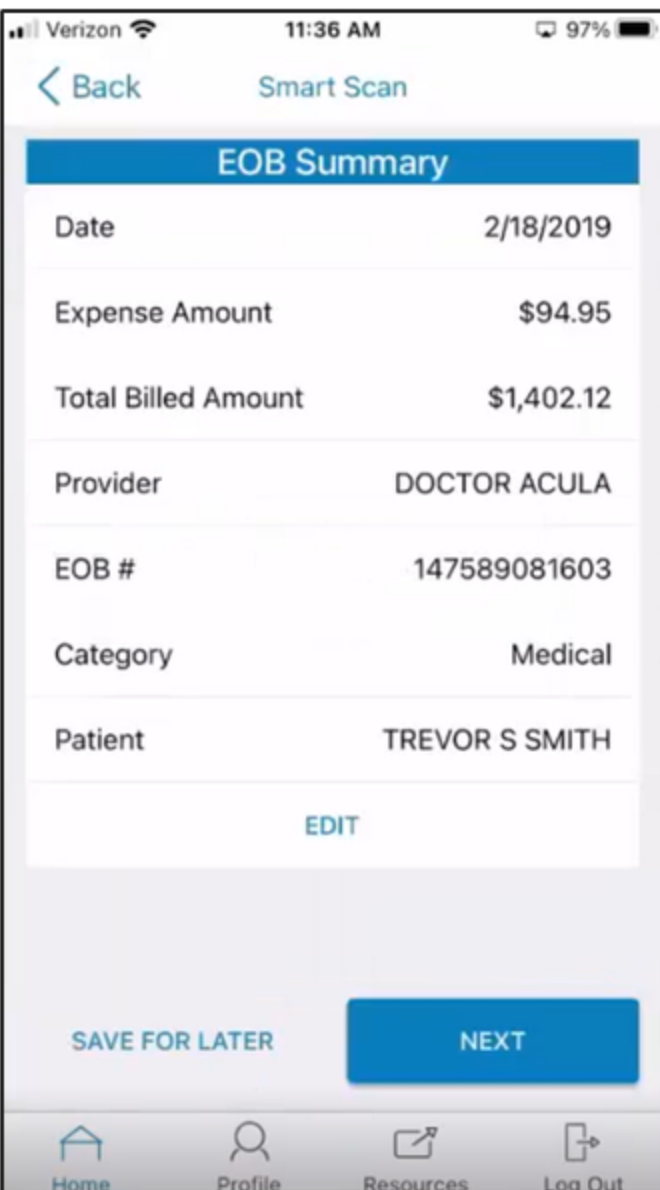

8. Select the account from which you'd like to pay the provider.

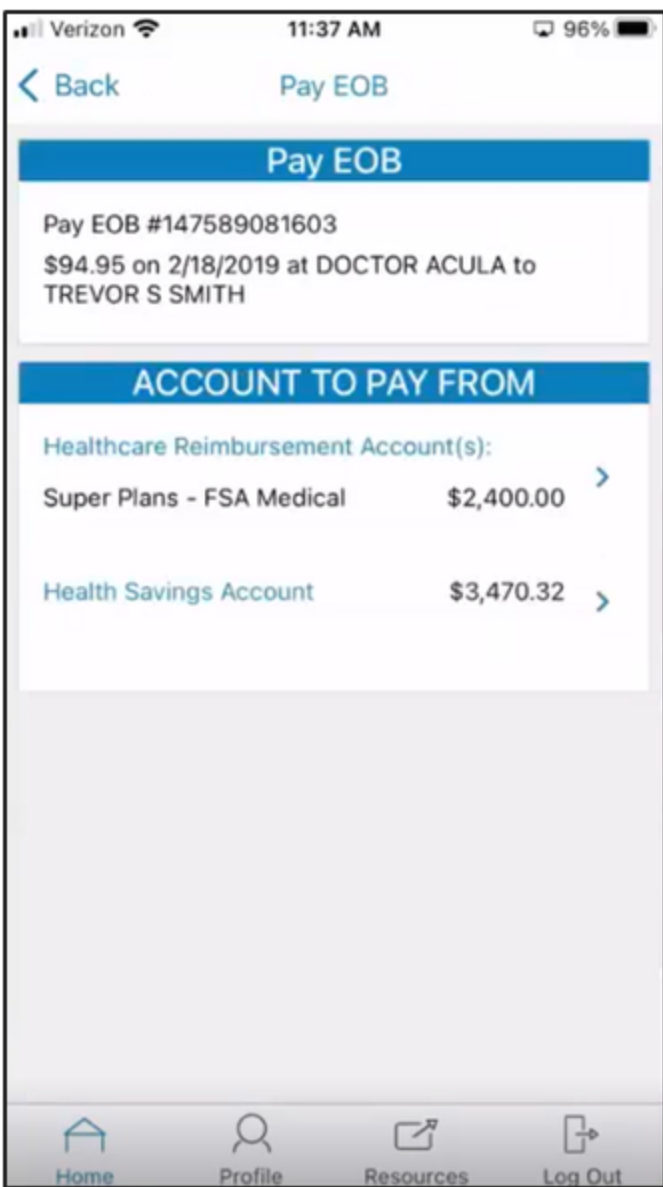

9. Complete the remaining fields.

10. Tap "Submit."

© 2023 WEX Health, Inc. All rights reserved.